# 達人Cube Mini マイナンバー登録マニュアル

合同会計では、マイナンバーの収集・保管システムに、NTTデータ 「データ管理の達人」 を導入しております。 NTTデータの堅牢なクラウドサーバー内に、マイナンバー管理簿を保 管します。そのため、紙媒体のマイナンバー管理簿も、データ的マイナンバー管理簿も、合同 会計内には存在しないため、非常に安全です。

面問先様からのマイナンバー通知もクラウド上で行えるため、通知で使用した顧問先様のパ ソコンにも、合同会計内のパソコンにも、どちらにもマイナンバーのデータは残っておりません。 紙媒体でのご通知では、用紙の保管・移動・転記・廃棄等一連の作業が発生しますが、当シ ステムを使用すれば、これらの作業が無くなり、より早く・より安全にマイナンバーをご通知いた だくことができます。

- Ⅰ ・・・ 達人CubeMiniのインストール
- Ⅱ ・・・ インストールしたソフト 【 MN収集 】 を 起動する
- Ⅲ ・・・ 個人番号を登録する ( 一覧表に登録済みの社員等 )
- Ⅳ ・・・ 個人番号を登録する ( 新入社員等のため 一覧表に無い場合 )
- Ⅴ ・・・ 【 MN収集 】 を 終了する
- Ⅵ ・・・ マイナンバーを収集する順番

【注】

達人CubeMini は、個人番号(マイナンバー)を、顧問先様よりご依頼いただいた業務で 利用するにあたり、安全にご通知いただくための、個人番号収集用アプリです。 顧問先様が収集した個人番号を管理するためのシステムではありません。 顧問先様で収集した個人番号は、顧問先様で管理を行わなければなりません。

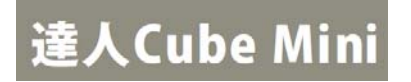

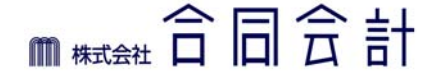

# Ⅰ ・ 達人Cube Mini のインストール

- 1 ・ 合同会計ホームページ ( www.godoh.co.jp ) 内の マイナンバー対策推進室 を開きます
- 2 ・ 達人CubeMiniシリーズ ポータルサイト へのリンクボタンをクリックします

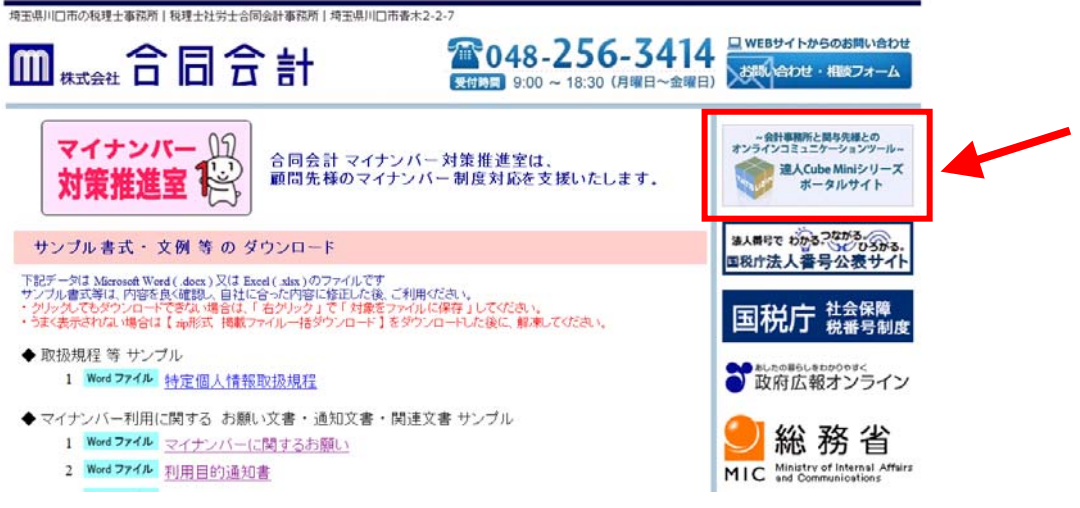

3 ・ 「 MN収集 (Windowsアプリ版)」 の 「 アプリダウンロード 」 ボタンをクリックします

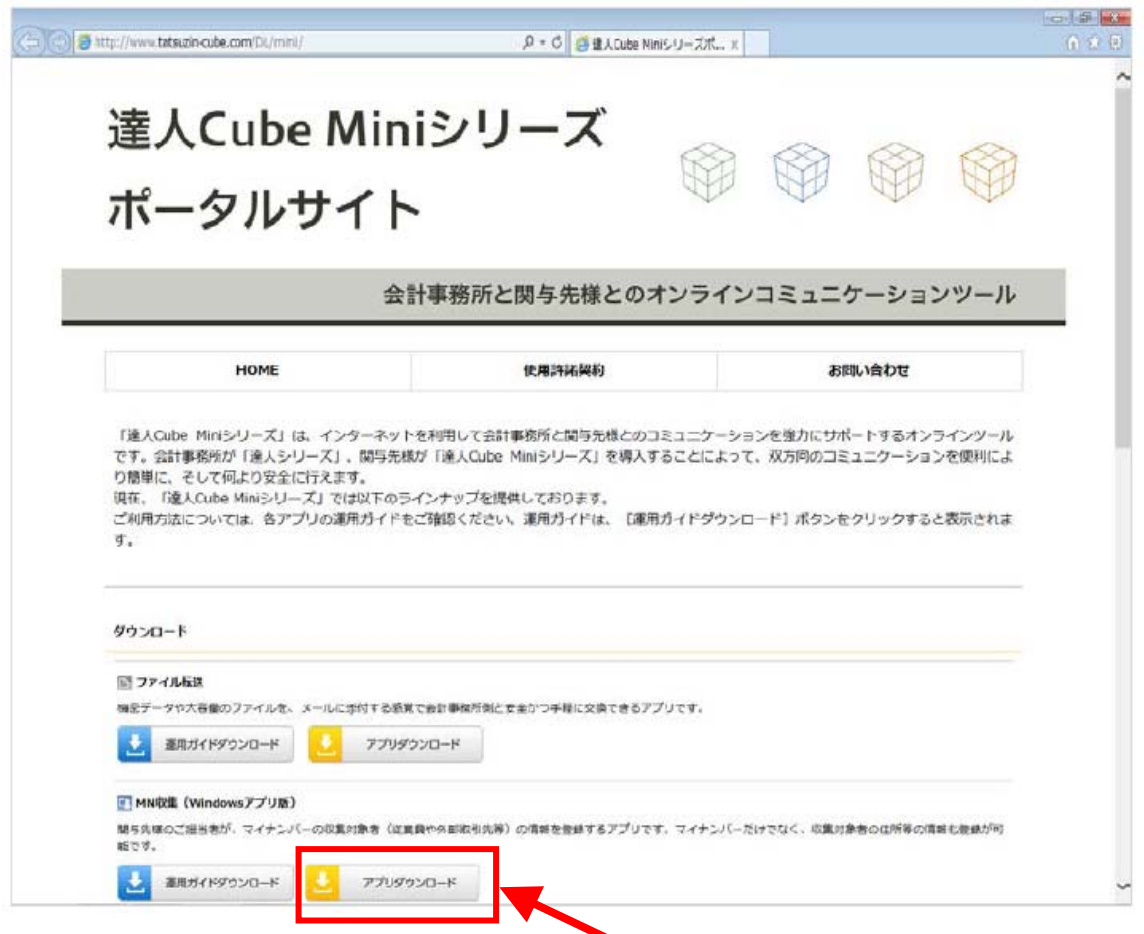

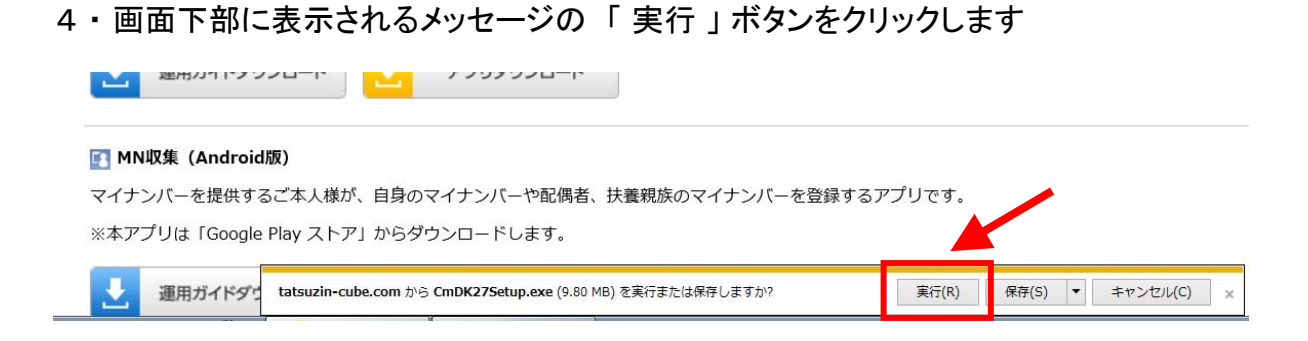

5 ・ ユーザーアカウント制御BOXが表示された場合は 「 はい 」 ボタンをクリックします

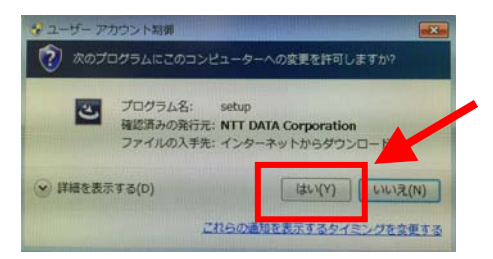

6 ・ インストールが開始されます。 「 次へ 」 ボタンをクリックします

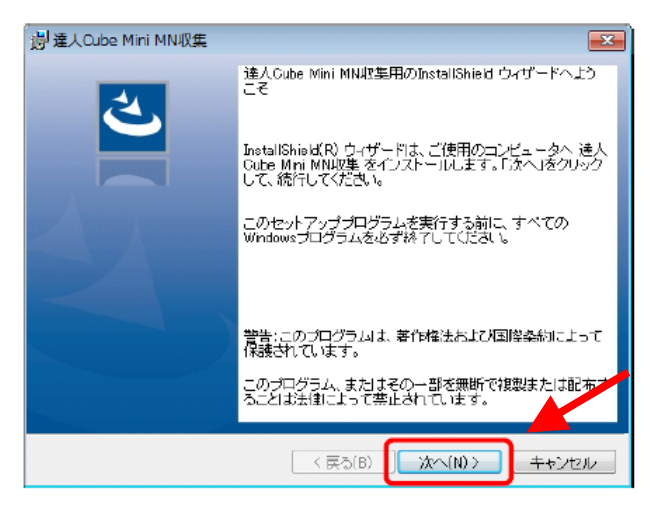

7 ・ 使用許諾契約の内容を確認し、① 「 使用許諾契約の条項に同意します」 を選択し

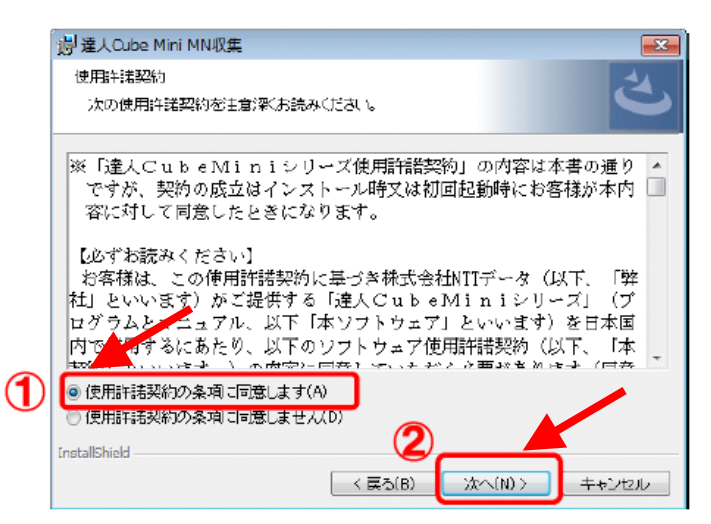

② 「 次へ 」 ボタンをクリックします

8 ・ ① インストールするフォルダ を確認し ② 「 次へ 」 ボタンをクリックします

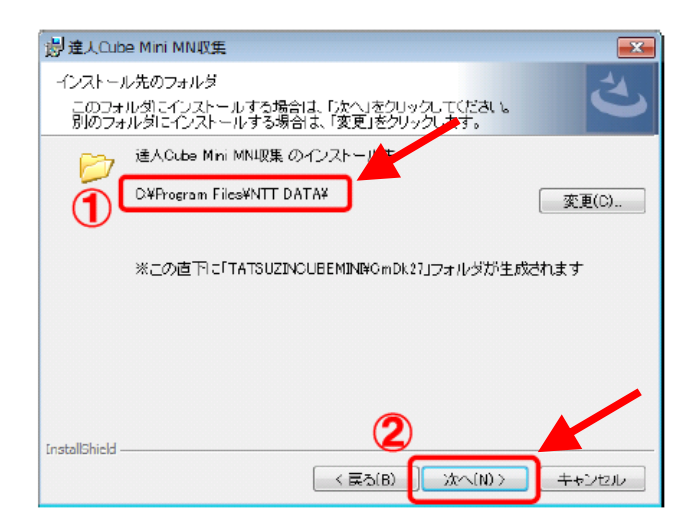

9 ・ 「 インストール 」 ボタンをクリックし、インストールを開始します

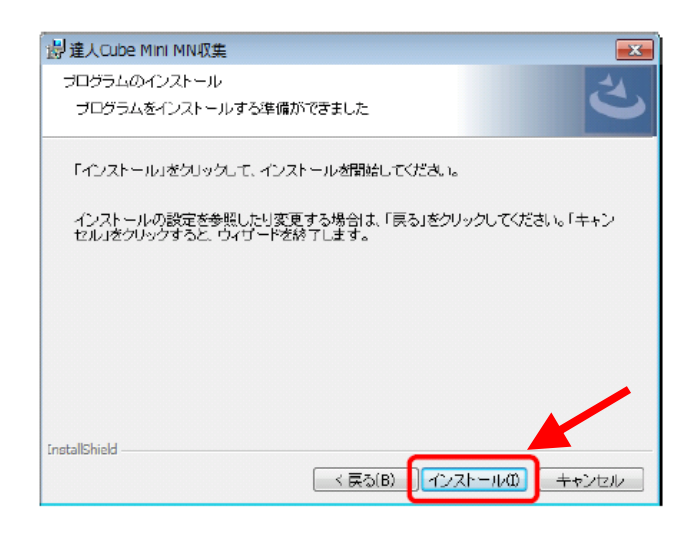

10 ・ インストールが終了したら、「 完了 」 ボタンをクリックします

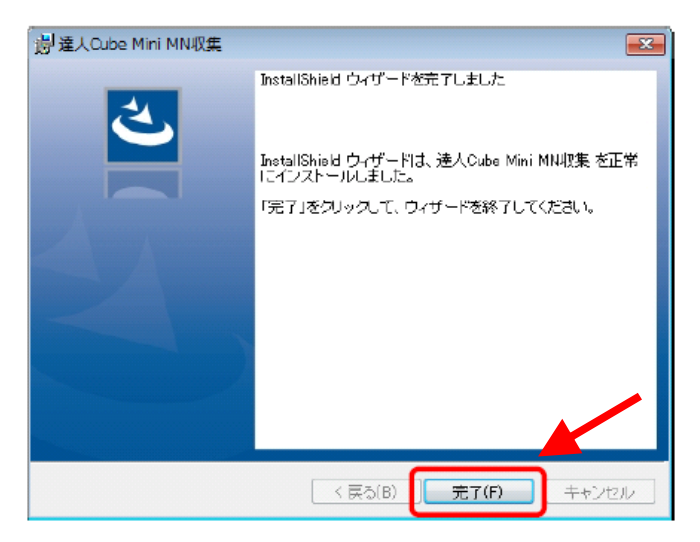

## Ⅱ ・ インストールしたソフト 【 MN収集 】 を起動する

1 ・ Windowsのスタートメニューから 「 すべてのプログラム 」 → 「 達人CubeMiniシリーズ 」 → 「 MN収集 」 を クリックします

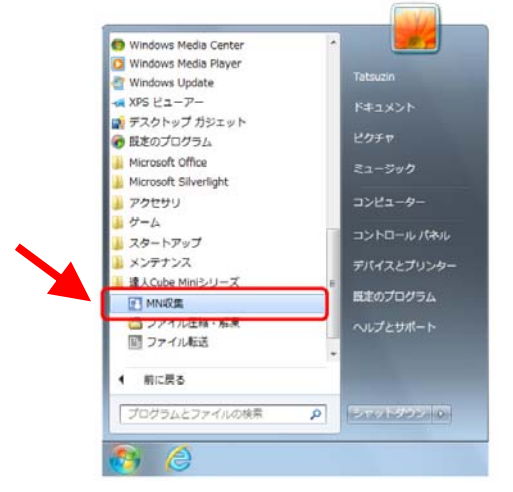

#### 【 参考 】

- ・ Windows10 の場合は、Windowsスタートメニュー → 「 すべてのアプリ 」 → 「 達人Cube Miniシリーズ 」 → 「 MN収集 」 を クリックします
- ・ Windows8.1 の場合は、アプリ画面に表示されている 「 MN収集 」 を クリックします
- 2 ・ ログイン画面が表示されます。 当社よりご連絡した 「 Pコード 」 「 ログインID 」 「 パスワード 」 (1) を入力し 「ログイン 」 (2) を クリックします

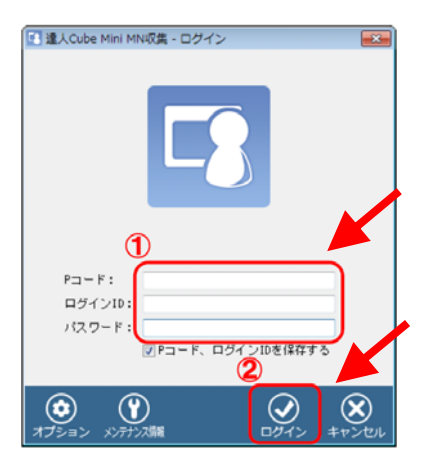

【 参考 】 「Pコード, ログインID を保存する」 にチェックを 入れても パスワードは保存されません

起動のたびにパスワード入力が必要となります

「Pコード」「ログインID」「パスワード」は、 当社よりご案内した 【 個人番号(マイナンバー) 登録のお願い 】 の下部に記載されております。

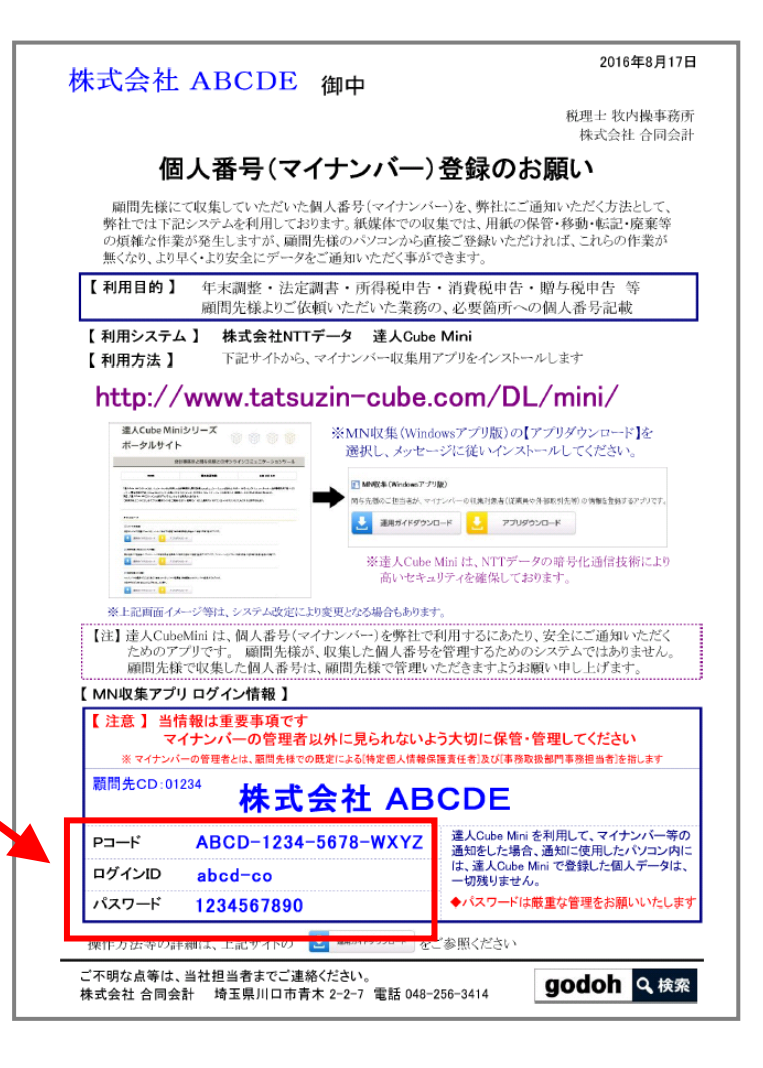

#### Ⅲ ・ 個人番号を登録する ( 一覧表に登録済みの社員等 )

1 ・ 「 MN収集 」 を 起動すると 「 収集対象者一覧 」 画面が表示されます

※ 初期では、昨年度の 年末調整 時点での社員と支払調書作成先が登録されています。 そのため 「役員様に地代を支払っている場合」等は、その方が重複して表示されております。 この場合は、片方を削除せず、両方に同じ「個人番号」等を登録してください。

2 ・ 個人番号を登録する人をクリックして選択し ① 、 「変更」 ②をクリックします

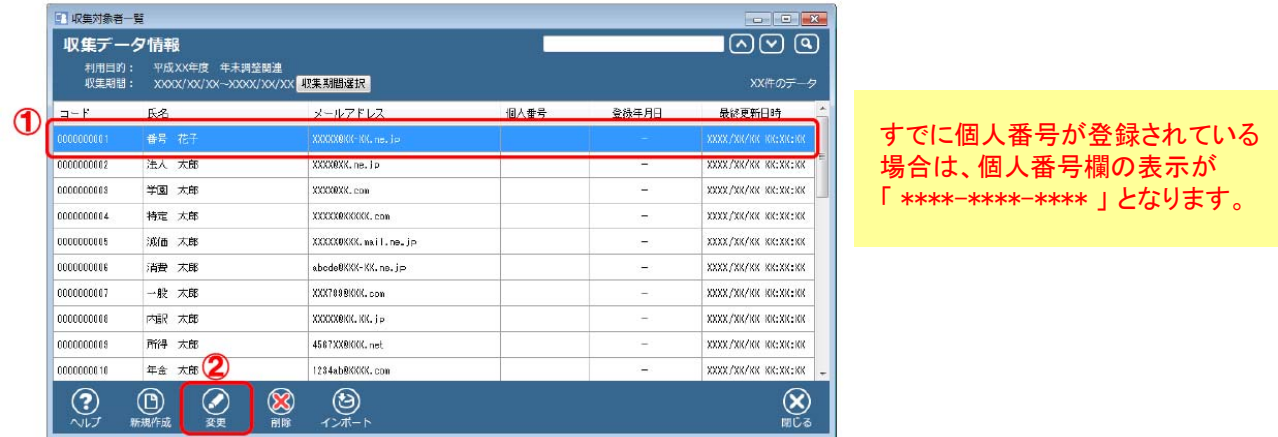

3 ・ ① 「個人番号」欄をクリックし、マイナンバーを登録します。

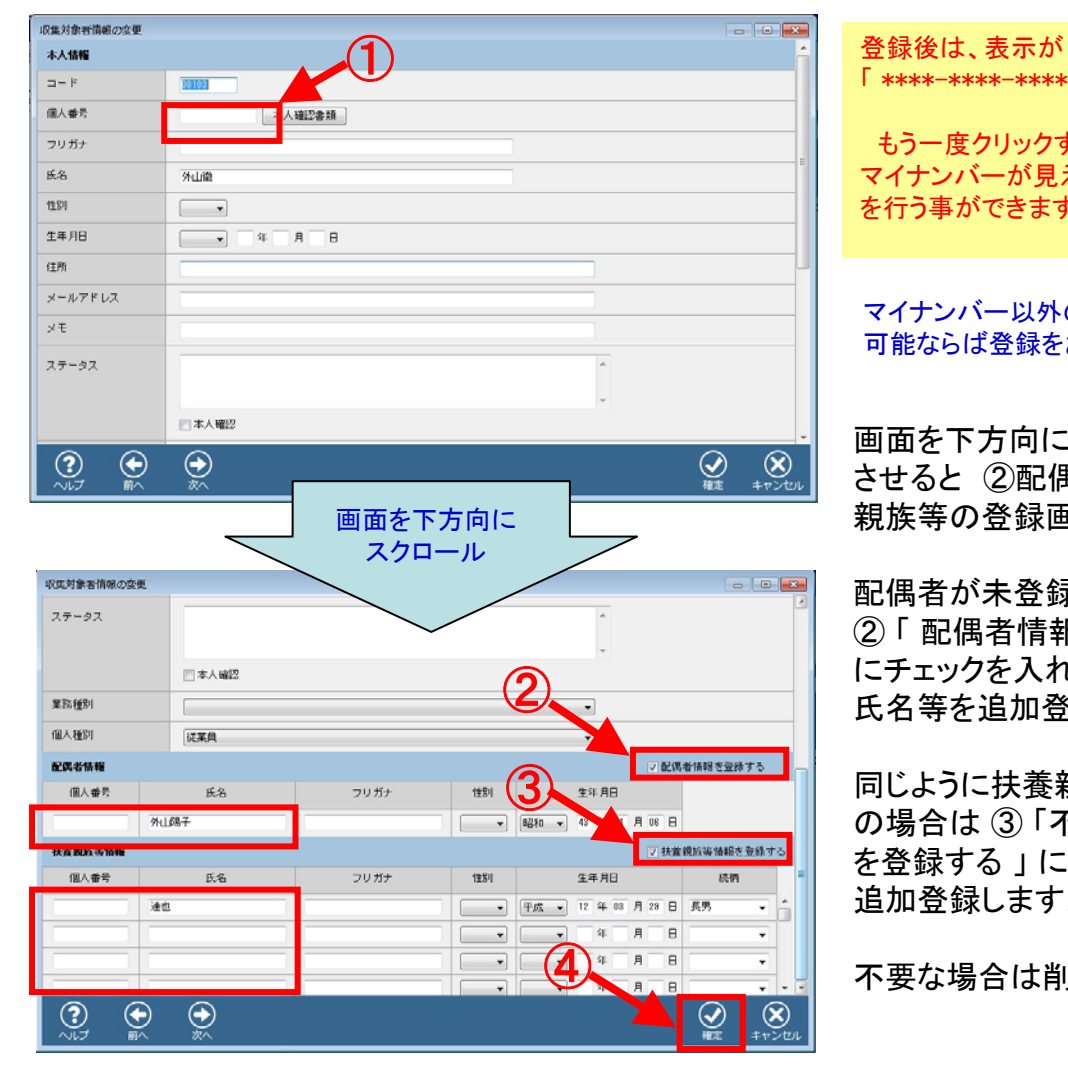

「 \*\*\*\*-\*\*\*\*-\*\*\*\* 」 となります。

もう一度クリックすると、登録した マイナンバーが見え、修正入力等 を行う事ができます。

マイナンバー以外の情報も 可能ならば登録をお願いいたします。

画面を下方向にスクロール させると ②配偶者 と ③扶養 親族等の登録画面となります

配偶者が未登録の場合は ② 「 配偶者情報を登録する 」 にチェックを入れ、個人番号・ 氏名等を追加登録します。

同じように扶養親族等が未登録 の場合は 3「不要親族情報等 を登録する 」 にチェックを入れ、 追加登録します。

④ 不要な場合は削除してください

4 ・ 登録が終了したら ④ 「 確定 」 ボタンをクリックし 一覧画面に戻ります

## Ⅳ ・ 個人番号を登録する ( 新入社員等のため 一覧表に無い場合 )

1 ・ 「 収集対象者一覧 」 から、「 新規作成 」 を クリックします

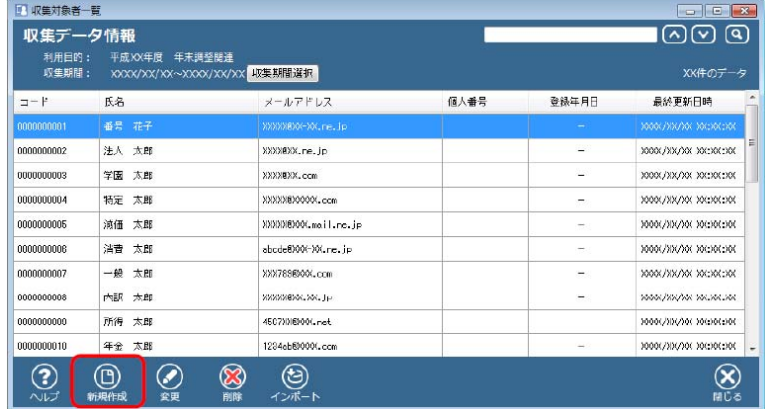

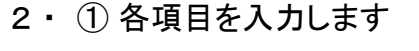

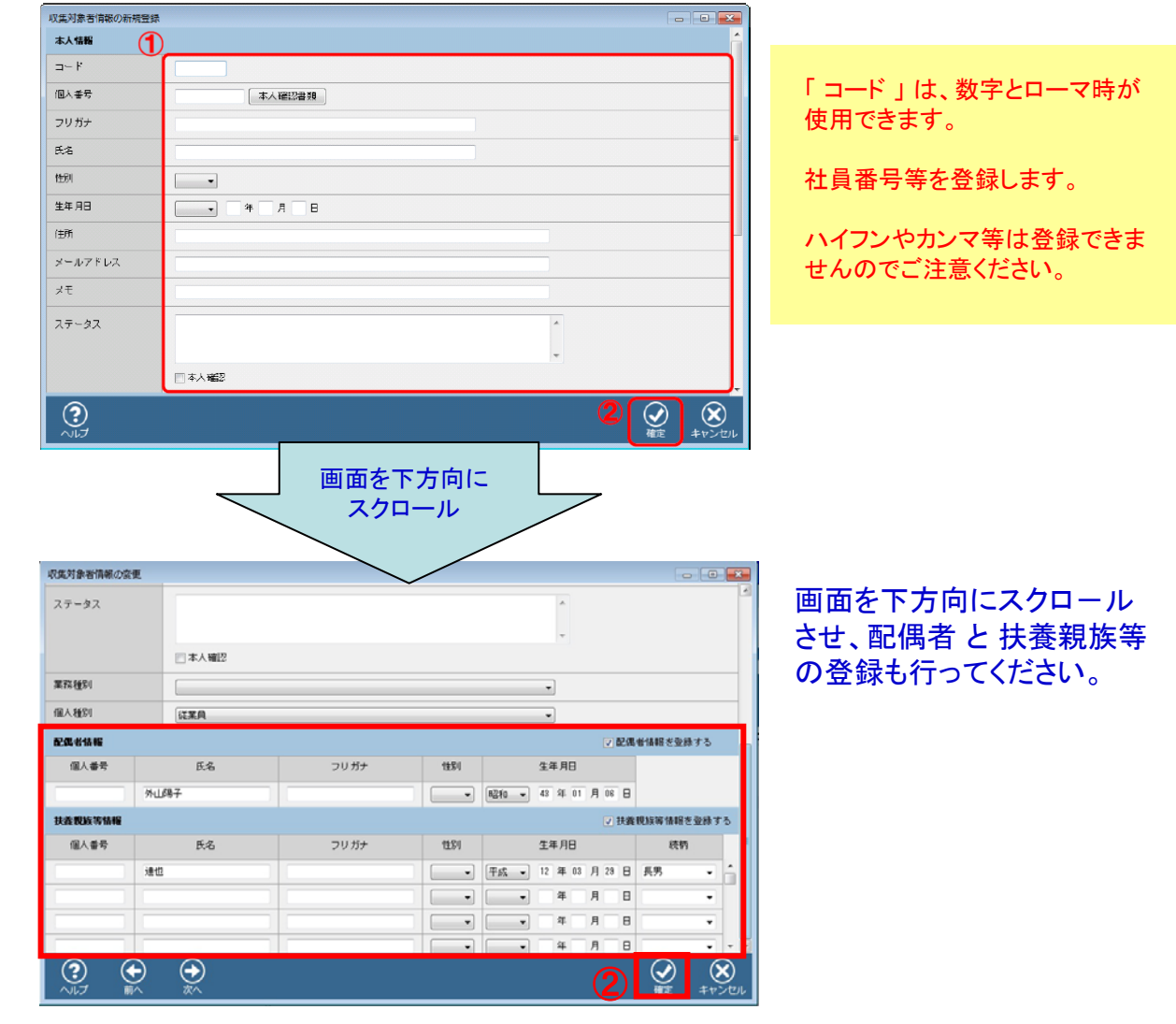

3 ・ 入力が終了したら ② 「 確定 」 ボタンをクリックし 一覧画面に戻ります

# 役員や従業員 と 支払調書用の個人も 登録方法は同じです

## V·【 MN収集】を終了する

1 ・ 「 収集対象者一覧 」 画面で 「 閉じる 」 を クリックします

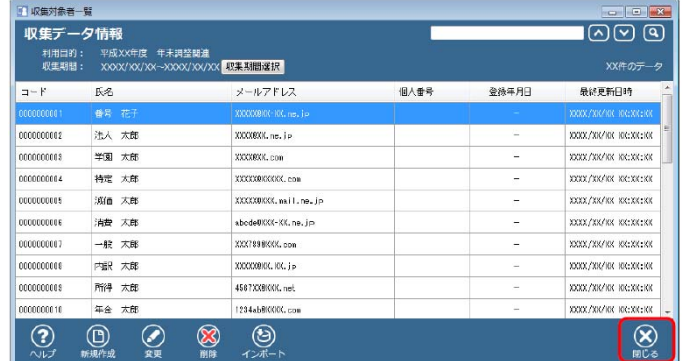

【 参考 】 起動時に 「Pコード, ログインID を保存する」 にチェックを入れても パスワードは保存されま せん。

起動のたびにパスワード入力が必要となります

#### 以上で 「 MN収集 」が 終了します

個人番号の登録作業等、個人番号を取り扱った後は、 その作業内容を「個人番号取扱台帳」等に、記載・記録しましょう。

### Ⅵ ・ マイナンバーを収集する順番

まずは、年末調整を実施するための 「 従業員 」 様から、番号の収集・登録を開始してください。 従業員様の登録が終わりましたら、当社担当者にご一報いただければ幸いです。

次に、法定調書用の取引先様の登録を行ってください。 こちらも、登録が終わりましたら、当社担当者にご連絡をお願い申し上げます。

### 操作等でご不明な点等がありましたら、遠慮なく当社担当者までご連絡ください。

達人Cube Mini マイナンバー登録マニュアル 平成28年8月20日版

当資料は、平成28年7月現在で確認したシステム仕様を元に作成しております。 改良のため、記載内容が変更される場合がありますのでご了承ください。

複写・複製 不可

![](_page_7_Picture_14.jpeg)

![](_page_7_Picture_15.jpeg)